Outloo2007 を起動

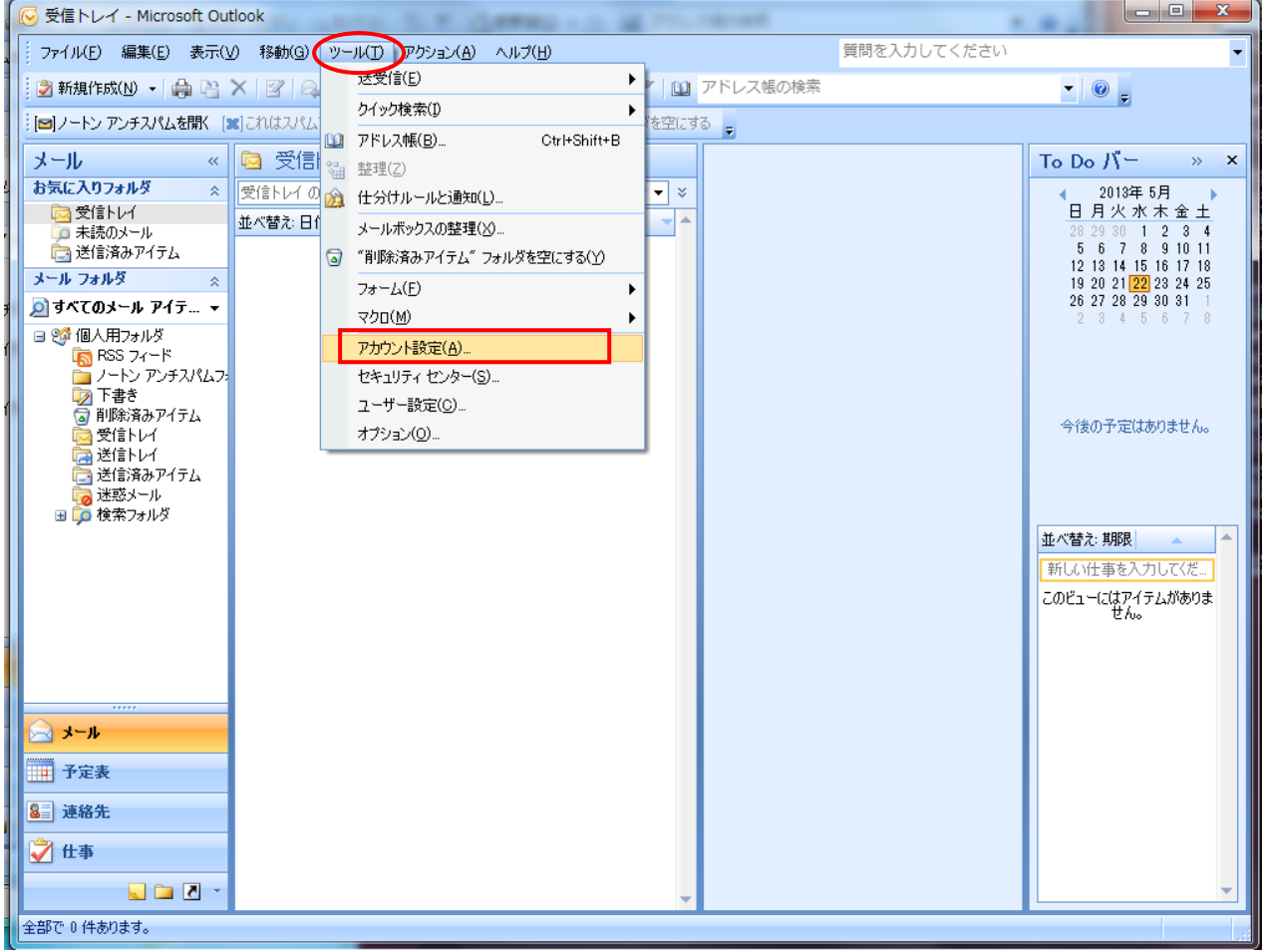

[ツール]メニューをクリックし、「アカウント設定」を選択

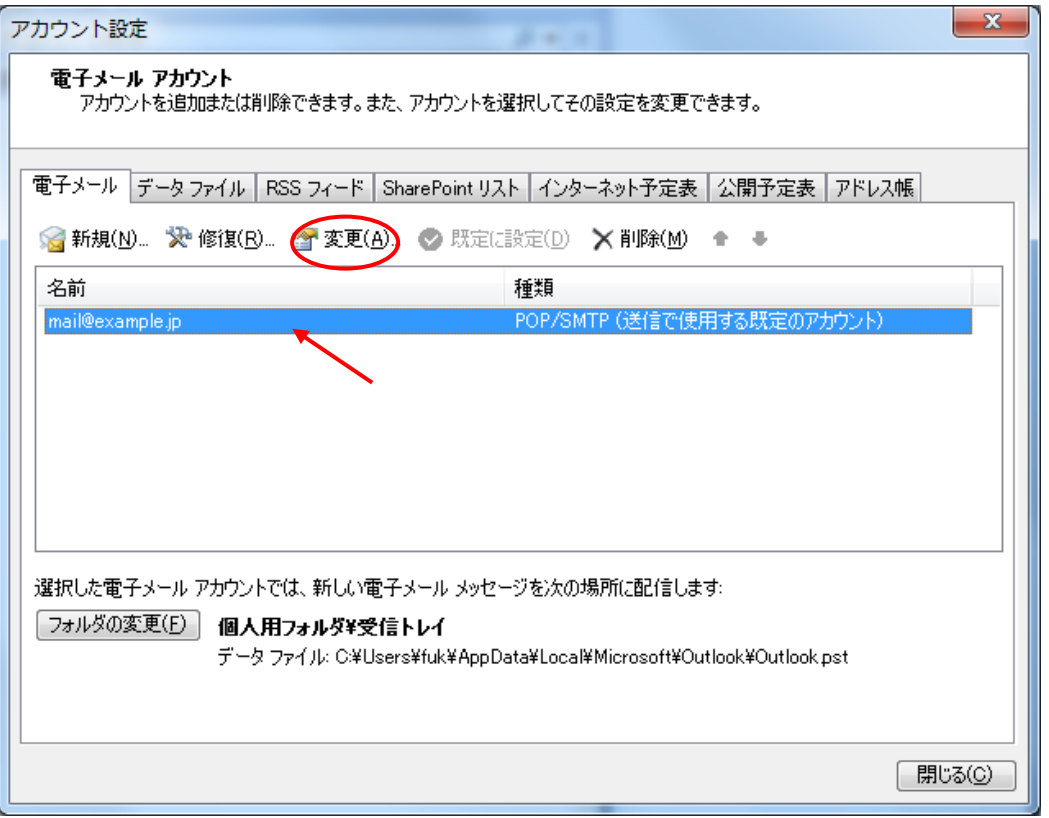

確認したいメール設定を選択後、[変更]をクリック

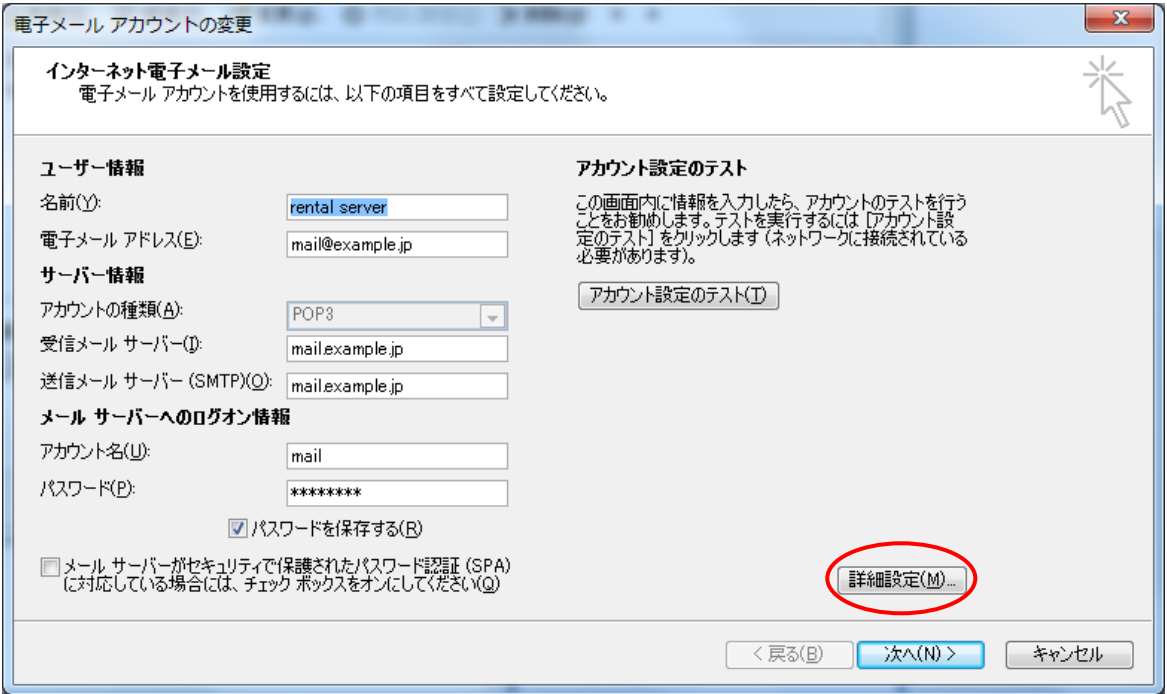

メールの情報を確認し、必要な部分を変更

受信メールサーバー及び送信メールサーバーには「mail.<お客様のドメイン名>」を入力

確認終了後、[詳細設定]をクリック

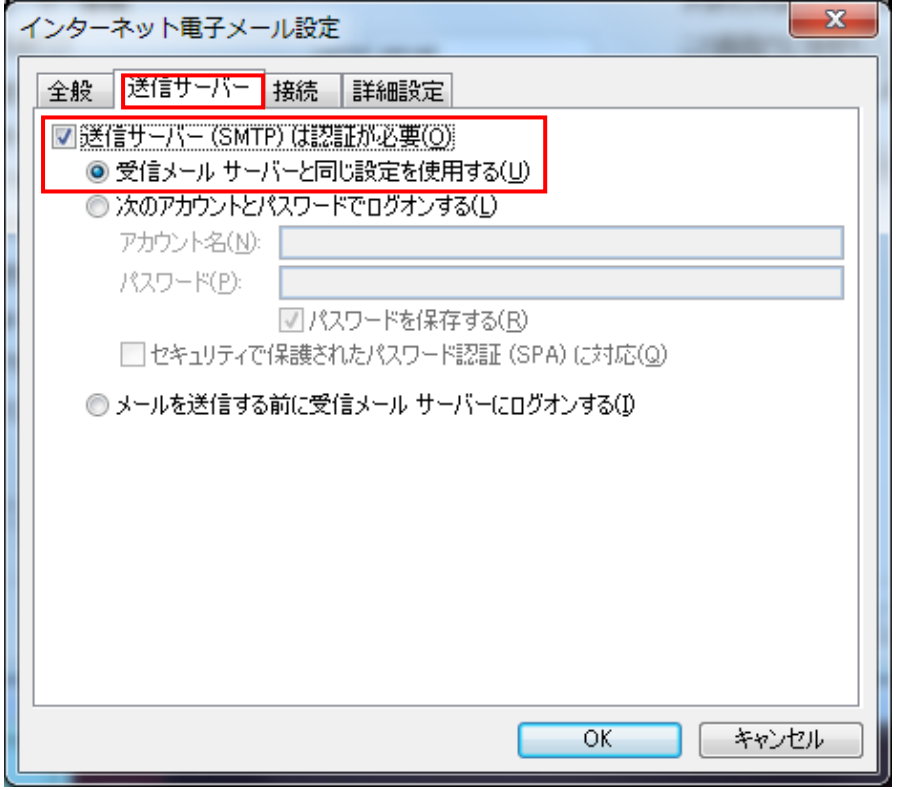

「送信サーバー」タブを選択 「受信メールサーバーと同じ 設定を使用する」を選択

「詳細設定」タブを選択

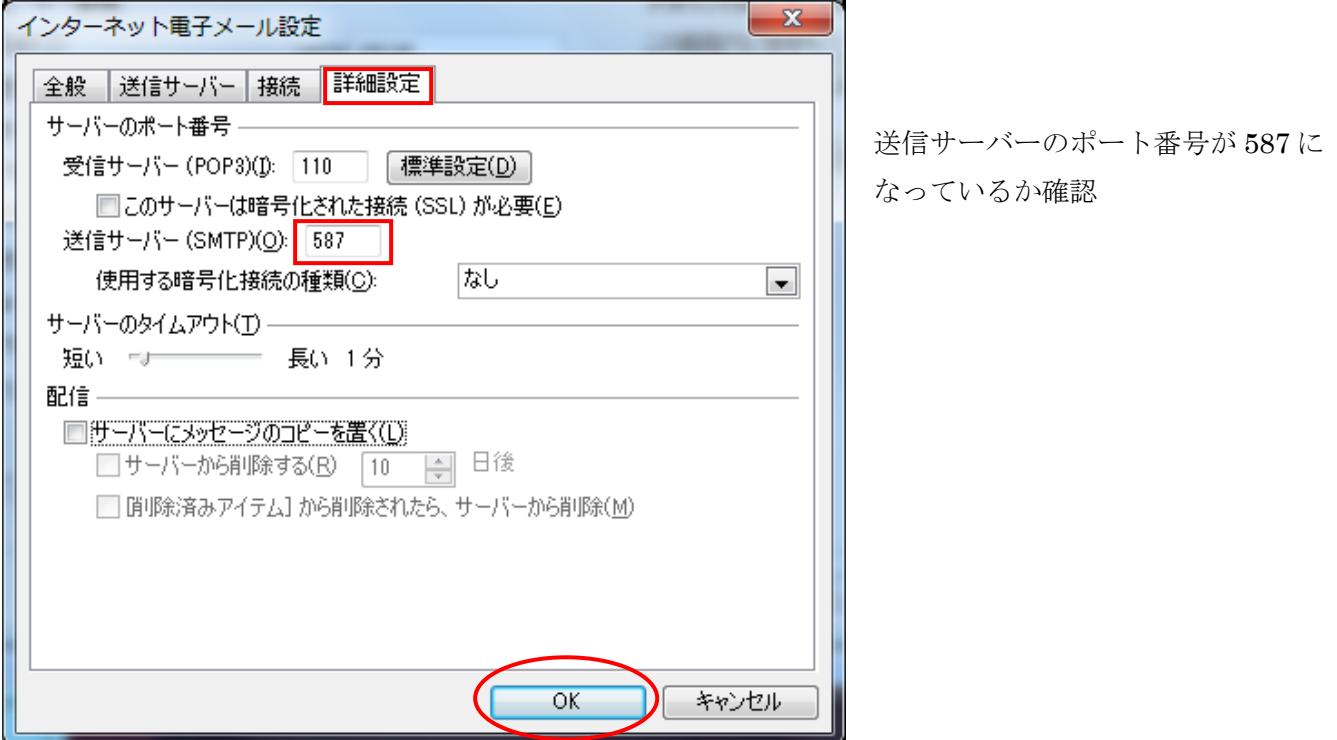

確認終了後、[OK]をクリック

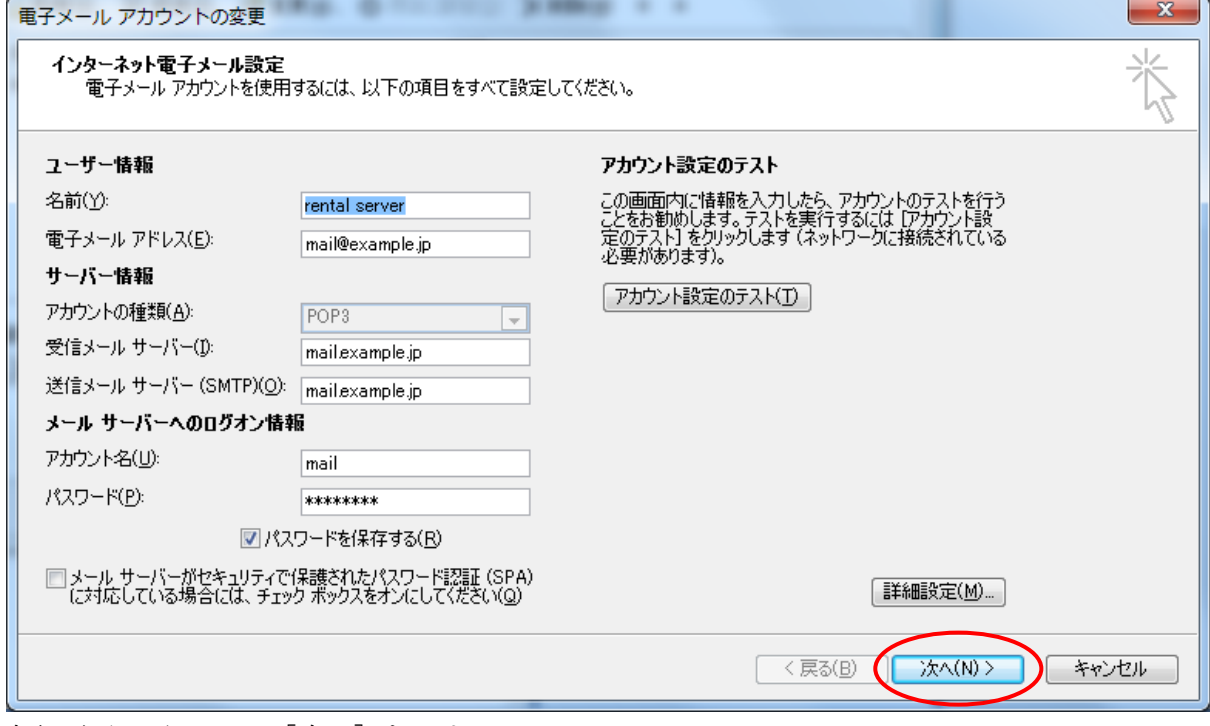

上記画面に戻るので、[次へ]をクリック

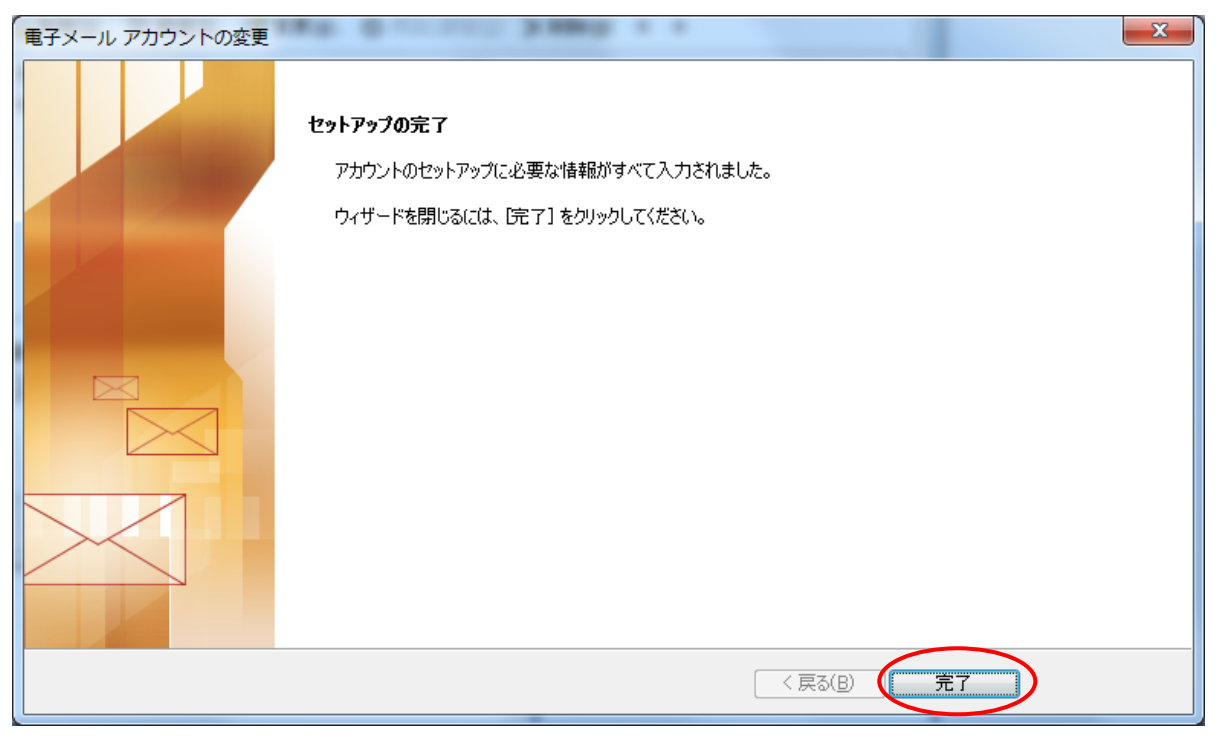

[完了]をクリック

これで、メール設定の確認は終了です。